# **คู่มือการใช้ระบบลงทะเบียนส าหรับผู้สมัครยุวอาสาสมัครสาธารณสุข**

**(ยุว อสม.)**

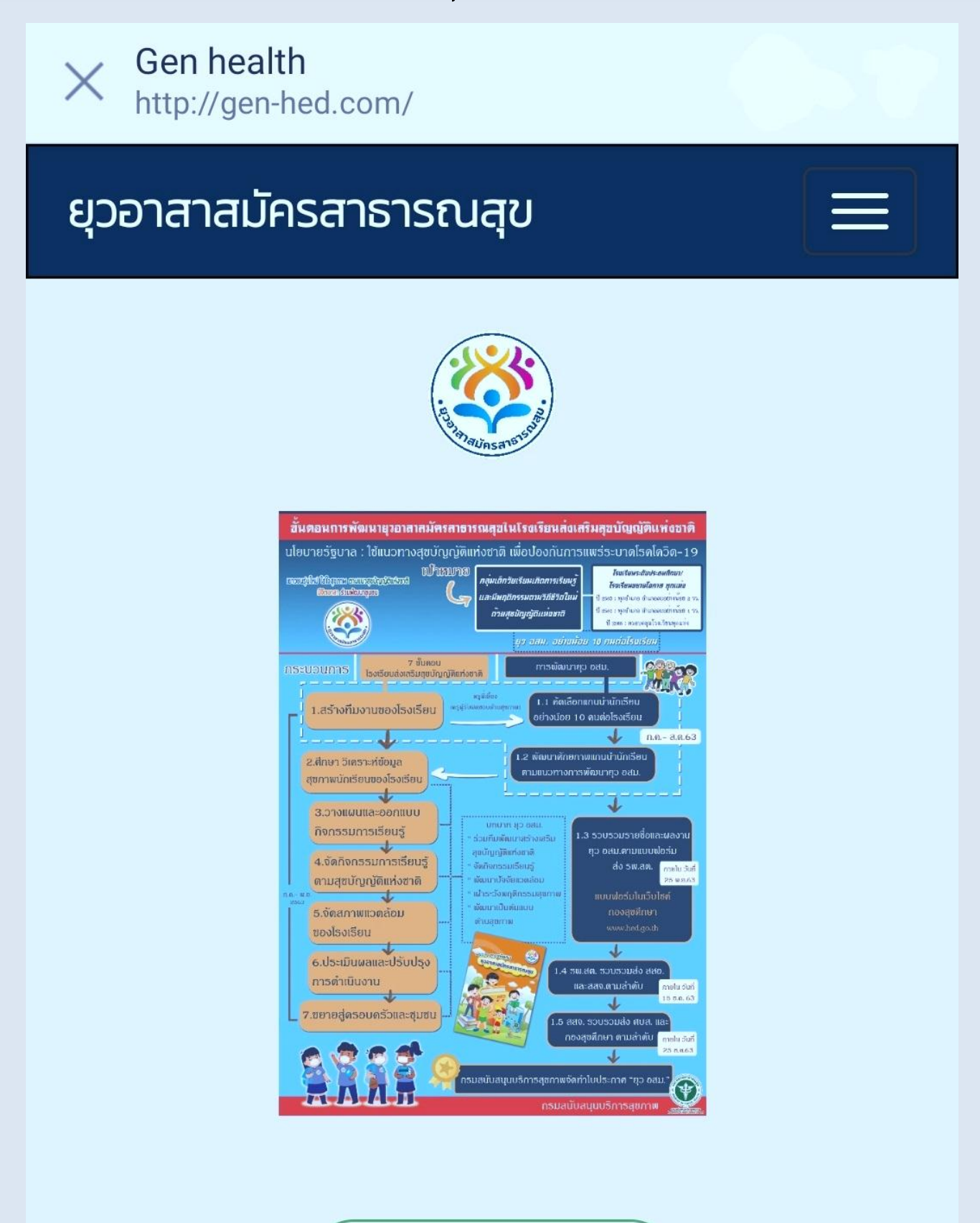

ลงทะเบียน (Register)

# **สารบัญ**

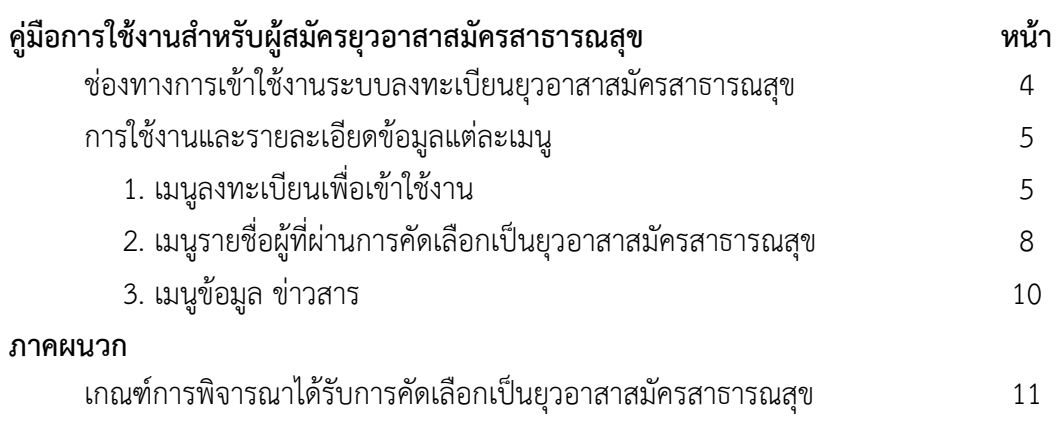

# **สารบัญภาพ**

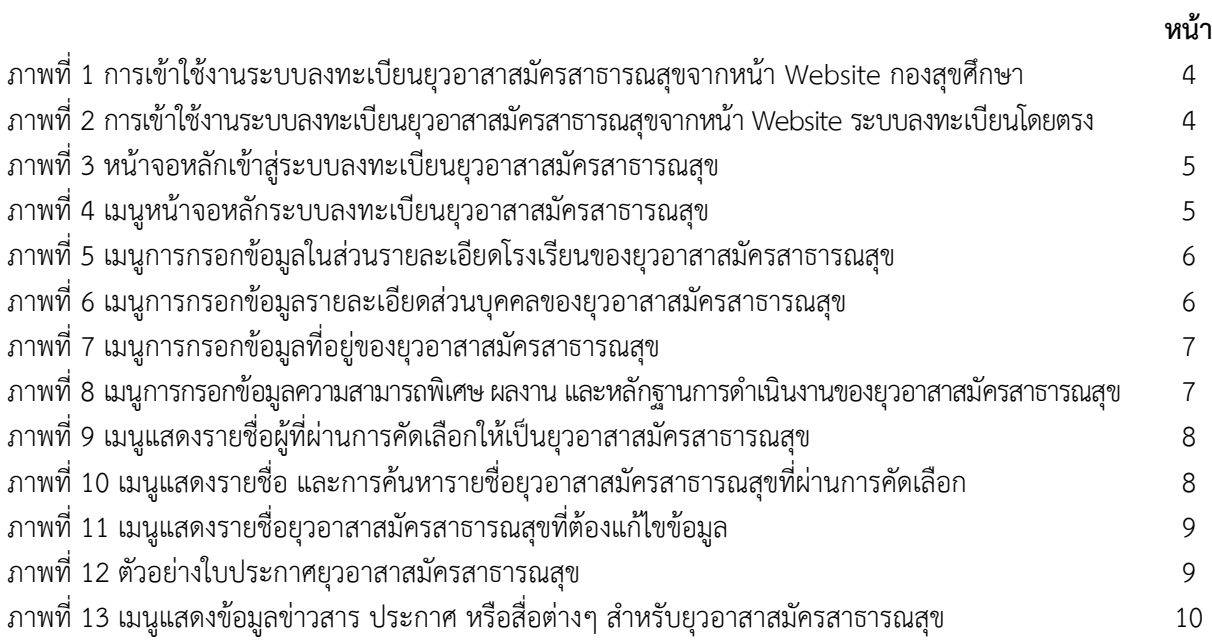

#### **ช่องทางการเข้าใช้งานระบบลงทะเบียนยุวอาสาสมัครสาธารณสุข**

การเข้าใช้งานระบบลงทะเบียนยุวอาสาสมัครสาธารณสุข ช่องทางที่ 1 เข้าที่หน้า Website กองสุขศึกษาที่ http:// hed.go.th และไปที่ระบบงานกองสุขศึกษา จากนั้นกดปุ่มระบบลงทะเบียนยุวอาสา สมัครสาธารณสุข GEN-H ดังภาพที่ 1

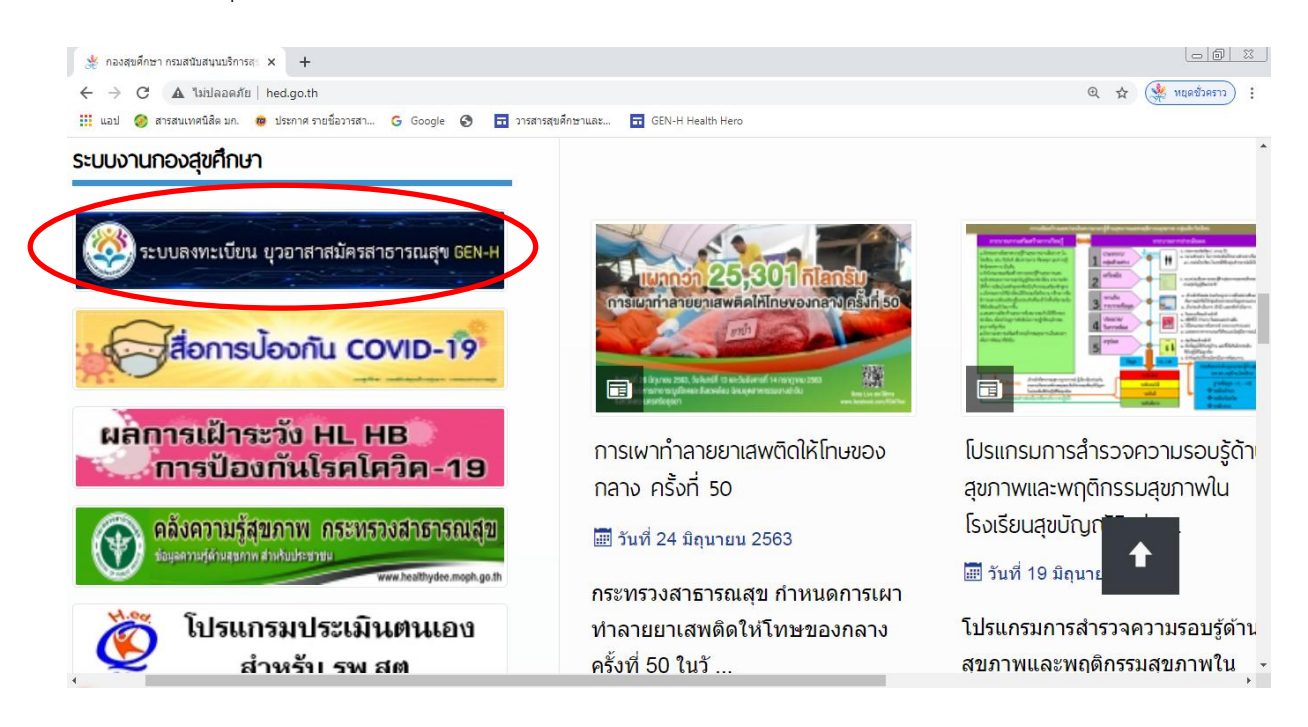

**ภาพที่ 1** การเข้าใช้งานระบบลงทะเบียนยุวอาสาสมัครสาธารณสุขจากหน้า Website กองสุขศึกษา ช่องทางที่ 2 เปิดหน้า browser และเข้าระบบ Wedsite ระบบลงทะเบียนโดยตรง โดยไปที่

[http://gen-hed.com](file:///C:/Users/DELL/Downloads/%20http:/gen-hed.com%20ระบบจะ) ระบบจะแสดงผลตามหน้าจอ ดังภาพที่ 2

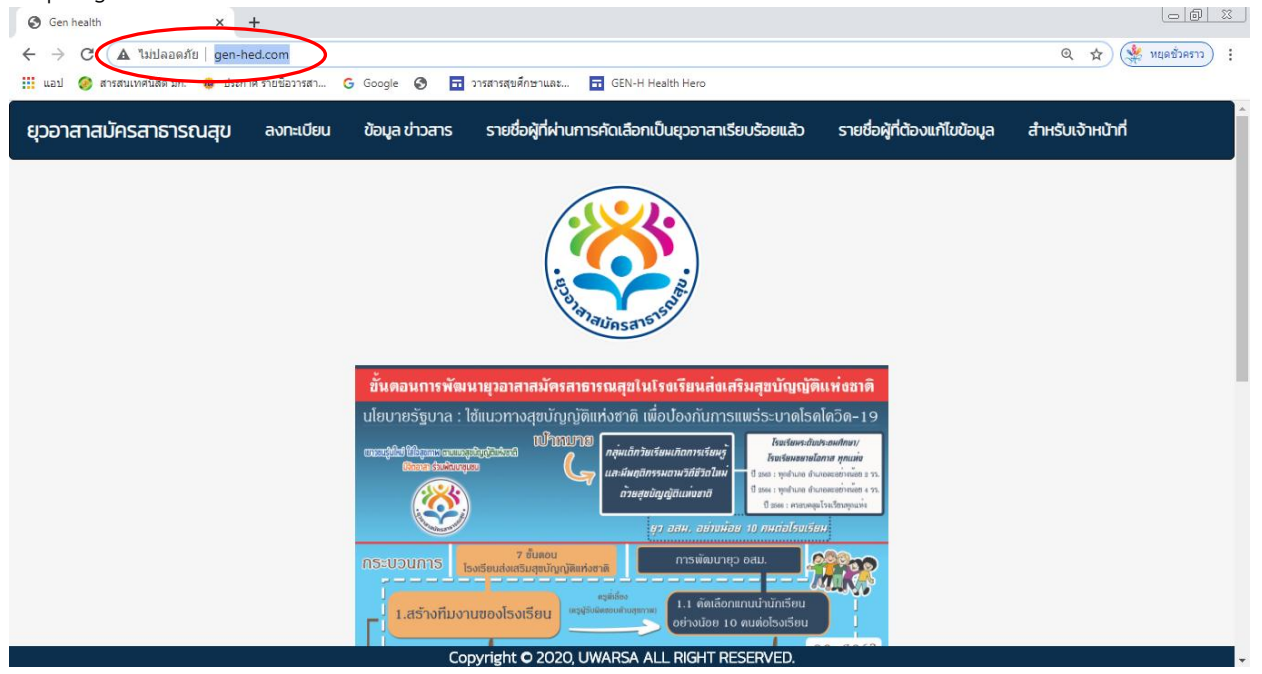

## **ภาพที่ 2**การเข้าใช้งานระบบลงทะเบียนยุวอาสาสมัครสาธารณสุขจากหน้า Website ระบบลงทะเบียนโดยตรง

## **การใช้งานและรายละเอียดข้อมูลแต่ละเมนู**

## **1. เมนูการลงทะเบียนเพื่อเข้าใช้งาน**

เริ่มต้นการใช้งานเมื่อผู้ใช้งานเปิดหน้า Website ระบบลงทะเบียนจะปรากฏหน้าจอดังภาพที่ 3 โดยผู้ใช้งาน **กดปุ่มลงทะเบียน (Register)** เพื่อเข้าสู่หน้าระบบลงทะเบียน และจะพบหน้าจอหลักระบบ ลงทะเบียนดังภาพที่ 4

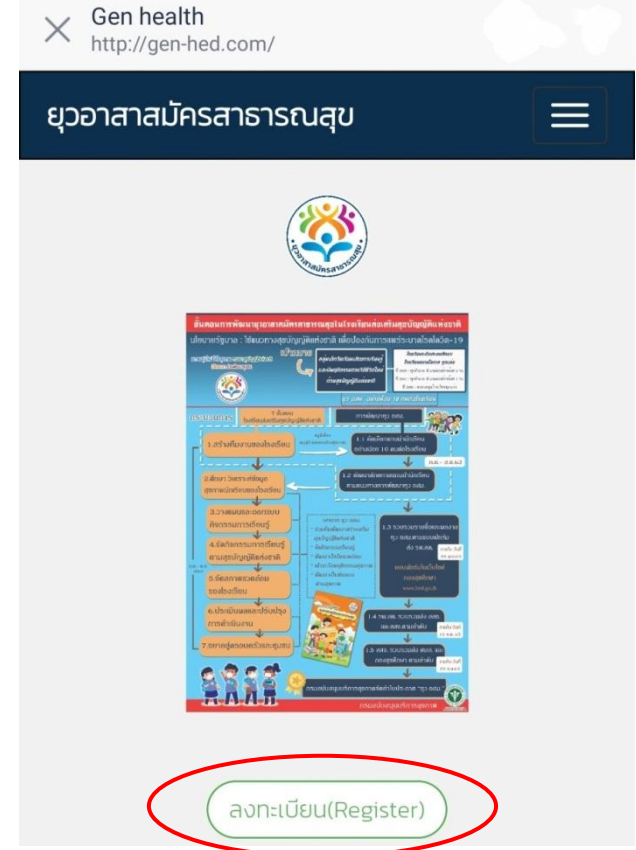

**ภาพที่ 3** หน้าจอหลักเข้าสู่ระบบลงทะเบียนยุวอาสาสมัครสาธารณสุข

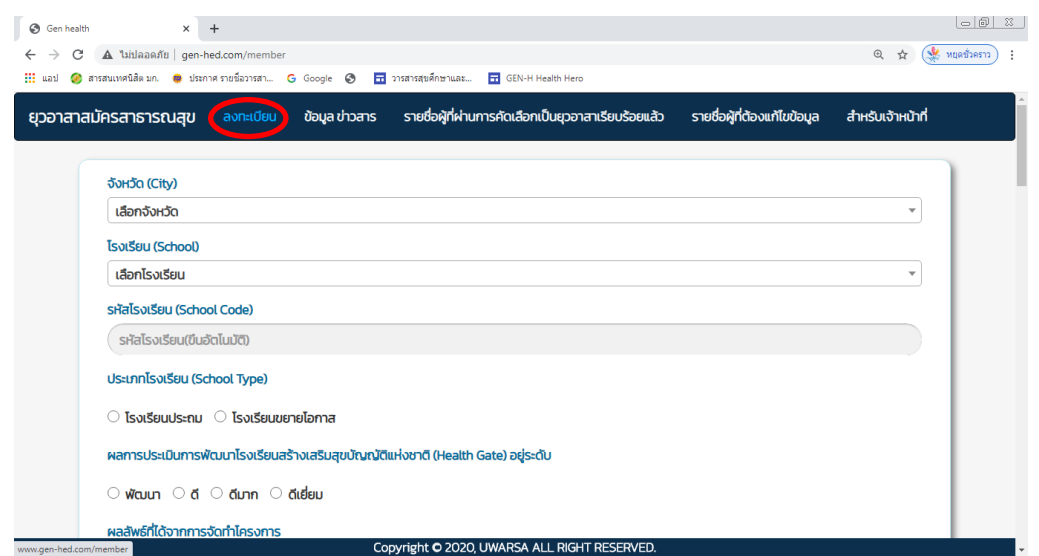

**ภาพที่ 4** เมนูหน้าจอหลักระบบลงทะเบียนยุวอาสาสมัครสาธารณสุข

เมื่อเข้าสู่หน้าระบบลงทะเบียนจะปรากฏช่องให้กรอกข้อมูล โดยส่วนแรกจะเป็นข้อมูลที่ตั้งยุวอาสา สมัครสาธารณสุข ได้แก่ จังหวัด โรงเรียน ให้คลิกเลือกจังหวัด จะปรากฏชื่อของโรงเรียนที่อยู่ในจังหวัดของ นักเรียน เมื่อเลือกโรงเรียนแล้ว รหัสของโรงเรียนจะปรากฏขึ้นทันที ในช่องถัดมาให้นักเรียนเลือกประเภทของ โรงเรียน เป็นโรงเรียนประถม หรือโรงเรียนขยายโอกาส

ผลการประเมินการพัฒนาโรงเรียนดูได้จากโปรแกรม Health Gate หรือ สอบถามคุณครูว่าโรงเรียน ของนักเรียนอยู่ระดับการพัฒนาใด รวมทั้งผลลัพธ์ด้านสุขภาพเช่นกันว่าโรงเรียนของนักเรียนมีความรอบรู้ด้าน สุขภาพและพฤติกรรมสุขภาพตามสุขบัญญัติแห่งชาติอยู่ระดับใด ดังภาพที่ 5

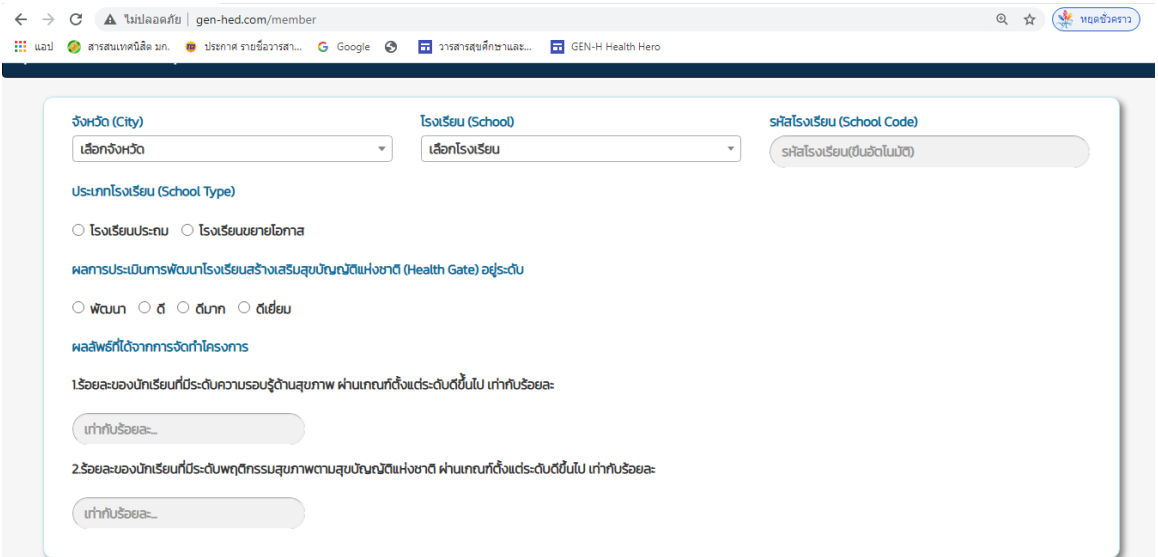

**ภาพที่ 5** เมนูการกรอกข้อมูลในส่วนรายละเอียดโรงเรียนของยุวอาสาสมัครสาธารณสุข

ส่วนต่อมาจะเป็นส่วนของการกรอกข้อมูลรายละเอียดของนักเรียน (โปรไฟล์) ประกอบด้วย คำนำหน้าชื่อ ู่ ชื่อ นามสกุล เพศ อายุ เลขบัตรประจำตัวประชาชน ส่วนสูง น้ำหนัก เบอร์โทรศัพท์ อีเมล ปีที่เริ่มเป็น ทีมสร้างเสริมสุขบัญญัติแห่งชาติในโรงเรียน (กรอกปีปัจจุบันที่นักเรียนสมัคร เช่น สมัคร 2563 ให้ใส่ ปี 2563) และนักเรียนมีโรคประจ าตัวหรือไม่ ถ้าไม่มีตอบไม่มี ถ้ามีเป็นโรคอะไร จากนั้นให้เลือกไฟล์อัพรูปภาพใบหน้าของ นักเรียน ในช่องอัพรูปภาพโปรไฟล์ใบหน้าตัวเองดังภาพที่ 6

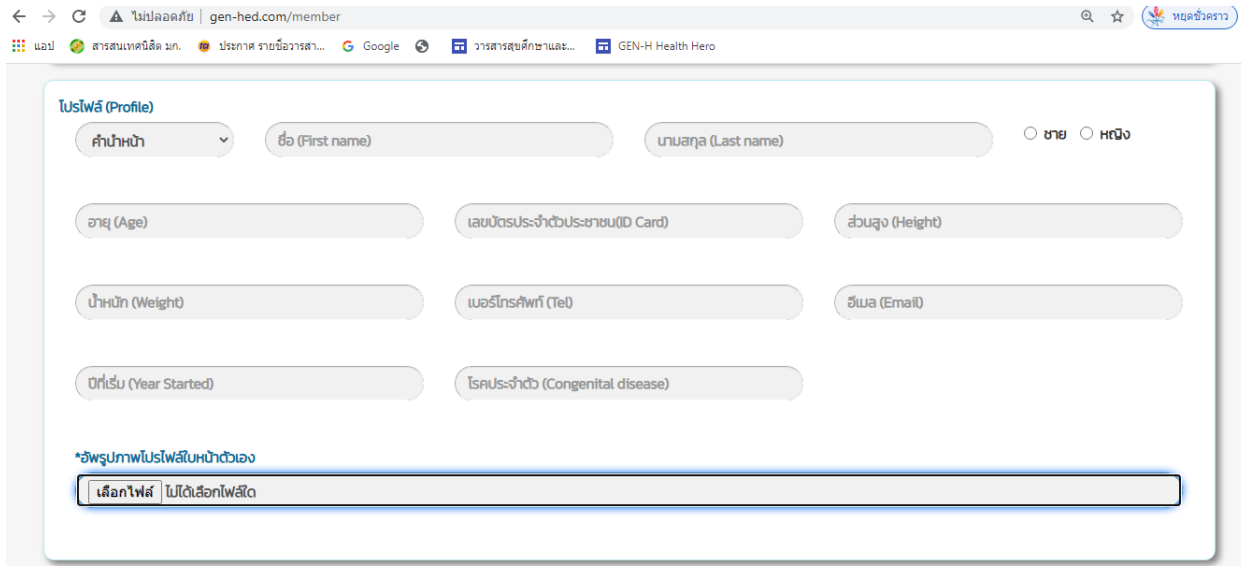

**ภาพที่ 6** เมนูการกรอกข้อมูลรายละเอียดส่วนบุคคลของยุวอาสาสมัครสาธารณสุข

ส่วนต่อไปเป็นส่วนของการกรอกที่อยู่ของนักเรียน โดยให้พิมพ์รายละเอียด บ้านเลขที่ ชื่อหมู่บ้าน ต าบล อ าเภอ จังหวัด และรหัสไปรษณีย์ ดังภาพที่ 7

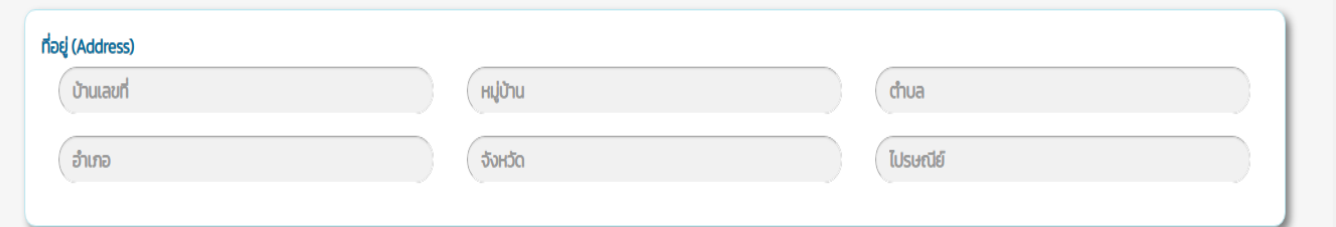

**ภาพที่ 7** เมนูการกรอกข้อมูลที่อยู่ของยุวอาสาสมัครสาธารณสุข

ส่วนต่อมาเป็นส่วนรายละเอียดของนักเรียนโดยส่วนแรกเป็นส่วนกรอกข้อมูลความสามารถพิเศษ โดยกรอกข้อความในช่องความสามารถพิเศษ หากมีเพิ่มเติมให้กดสัญลักษณ์ที่เป็น (+ Add) เพื่อเพิ่มเติม ้ ความสามารถพิเศษ ช่องผลงานให้กรอกชื่อผลงานที่นักเรียนดำเนินการกิจกรรมในโรงเรียน หากมีเพิ่มเติมให้ กดสัญลักษณ์ที่เป็น (+ Add)

้จากนั้นแนบหลักฐานไฟล์รูปภาพผลงานกิจกรรมการดำเนินงานของนักเรียนในช่องไฟล์รูปภาพ และสรุป รายงานผลงานกิจกรรมการด าเนินงานเป็นไฟล์ PDF

\* หมายเหตุ ชื่อผลงาน ไฟล์รูปภาพ และไฟล์ PDF ต้องเป็นผลงานเรื่องเดียวกัน

ส่วนสุดท้ายคือการกรอกข้อมูลในช่องสิ่งที่คาดหวังว่าจะได้รับจากการเป็นยุวอาสาสมัครสาธารณสุข โดยกรอกข้อความในช่องสิ่งที่คาดว่าจะได้รับ เพื่อจะได้ทราบว่าต้องการอบรมเพิ่มพูนทักษะด้านใดเป็นพิเศษ หากมีเพิ่มเติมให้กดสัญลักษณ์ที่เป็น (+ Add) เช่นเดียวกัน ดังภาพที่ 8

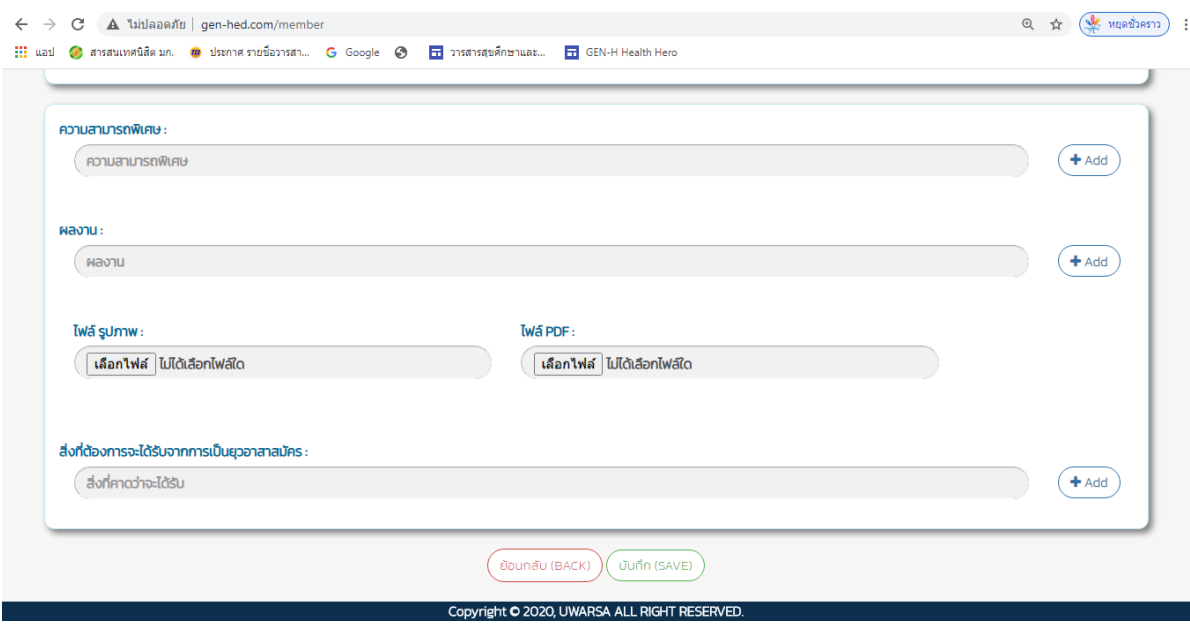

**ภาพที่ 8** เมนูการกรอกข้อมูลความสามารถพิเศษ ผลงาน และหลักฐานการดำเนินงานของยุวอาสาสมัครสาธารณสุข

เมื่อกรอกข้อมูลทุกช่อง และตรวจสอบความถูกต้องเป็นที่เรียบร้อยให้ดำเนินการ **กดบันทึก (Save)** ข้อมูลทั้งหมดจะส่งให้ผู้ดูแลตรวจสอบความถูกต้องครบถ้วนของข้อมูลอีกครั้ง

## **2. เมนูรายชื่อผู้ที่ผ่านการคัดเลือกเป็นยุวอาสาสมัครสาธารณสุข**

คลิกเลือกเมนูรายชื่อผู้ที่ผ่านการคัดเลือกเป็นยุวอาสาสมัครสาธารณสุขเพื่อตรวจสอบว่า ผู้ลงทะเบียนผ่านการคัดเลือกหรือไม่ ดังภาพที่ 9

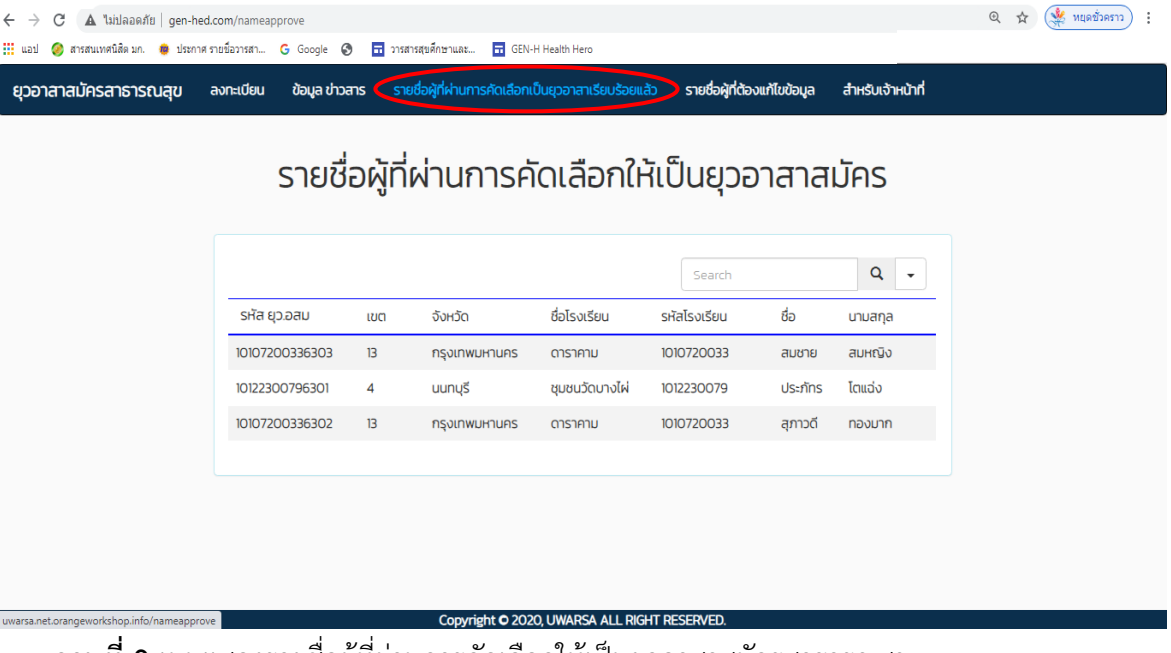

**ภาพที่ 9** เมนูแสดงรายชื่อผู้ที่ผ่านการคัดเลือกให้เป็นยุวอาสาสมัครสาธารณสุข

3.1 การค้นหารายชื่อยุวอาสาสมัครสาธารณสุขที่ผ่านการคัดเลือก

การค้นหารายชื่อยุวอาสาสมัครสาธารณสุขที่ผ่านการคัดเลือกสามารถตรวจสอบได้จากการค้นหา ในเมนู Search ตามวงกลมสีแดง ซึ่งสามารถเลือกค้นหาได้ทั้งจากเขต จังหวัด ชื่อโรงเรียน รหัสโรงเรียน ชื่อ และนามสกุล โดยผู้ใช้สามารถกดเลือกคุณลักษณะที่ต้องการค้นหาได้ ดังภาพที่ 10

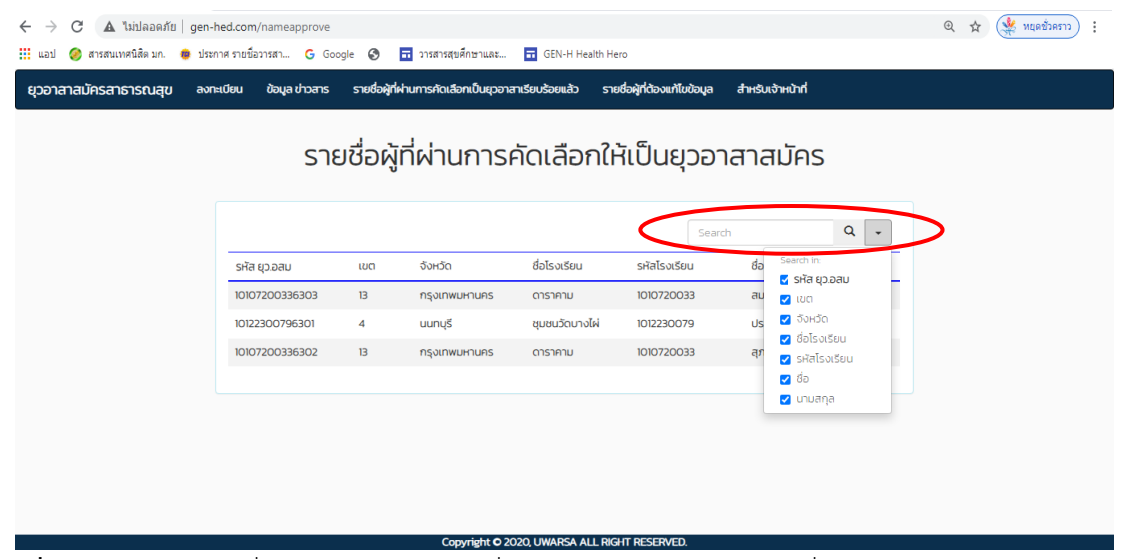

**ภาพที่ 10** เมนูแสดงรายชื่อ และการค้นหารายชื่อยุวอาสาสมัครสาธารณสุขที่ผ่านการคัดเลือก

นักเรียนจะได้รหัสยุวอาสาสมัครสาธารณสุข (รหัส ยุว อสม) ในกรณีที่ผ่านการคัดเลือก และ ผู้รับผิดชอบจังหวัดจะส่งใบประกาศมาให้นักเรียนภายหลัง กรณีที่ค้นหารายชื่อแล้วไม่พบให้เลือกเมนูรายชื่อ ้ผู้ที่ต้องแก้ไขข้อมูล โดยพิมพ์รหัสประจำตัวประชาชน 13 หลัก จะปรากฏชื่อของผู้ลงทะเบียน พร้อมเหตุผลที่ ให้แก้ไข ดังภาพที่ 11

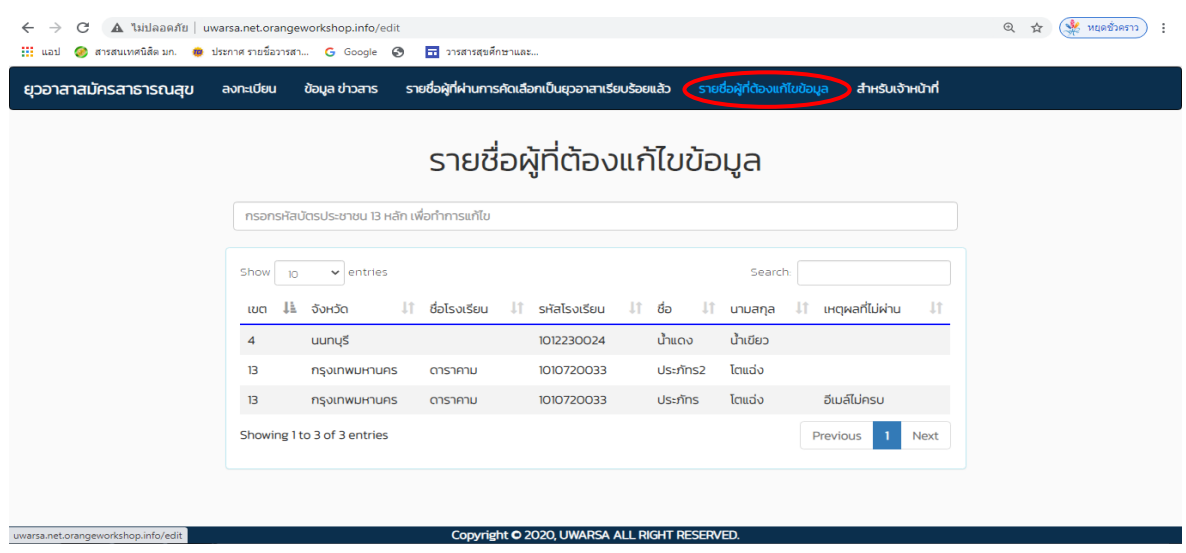

**ภาพที่ 11** เมนูรายชื่อยุวอาสาสมัครสาธารณสุขที่ต้องแก้ไขข้อมูล

**ตัวอย่าง ใบประกาศยุวอาสาสมัครสาธารณสุข**

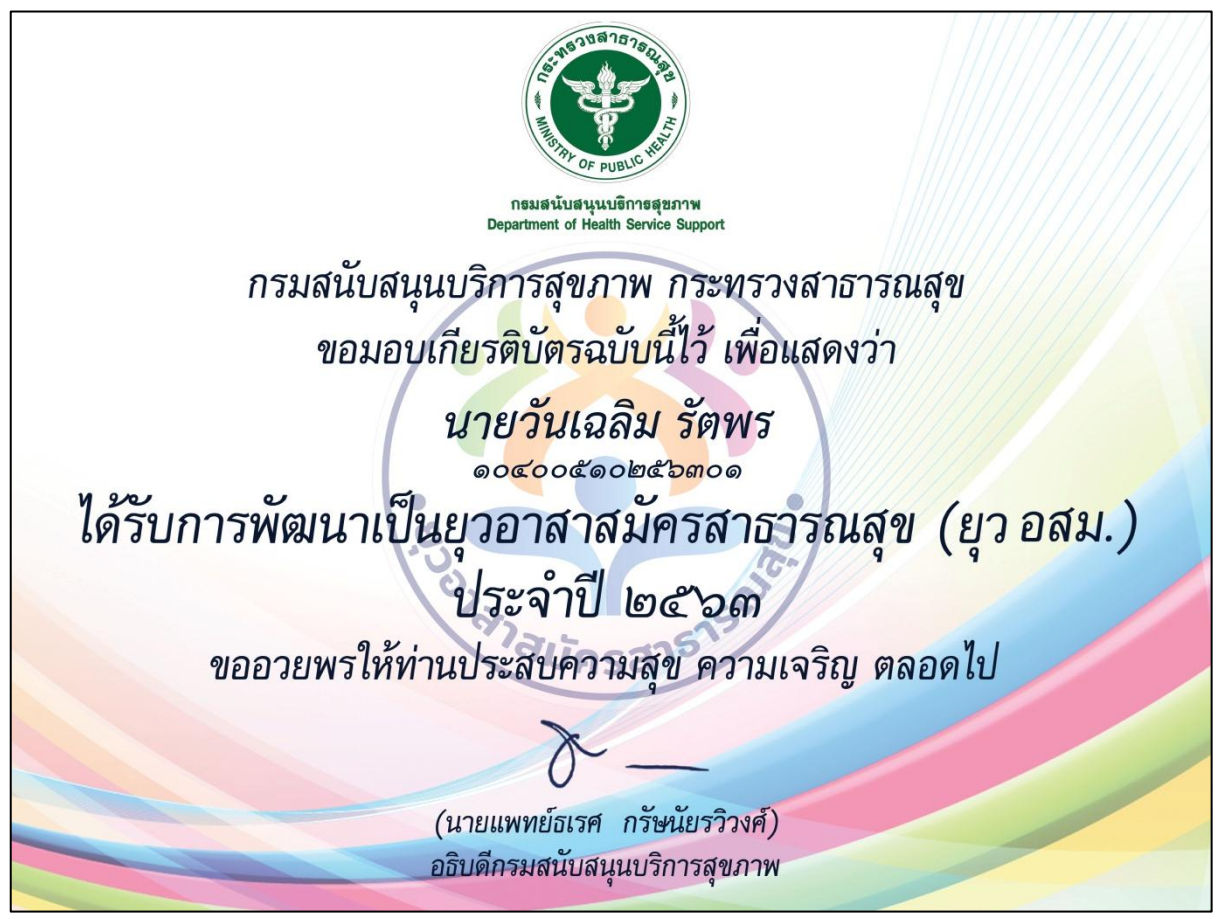

**ภาพที่ 12** ตัวอย่างใบประกาศยุวอาสาสมัครสาธารณสุข

#### **3. เมนูข้อมูล ข่าวสาร**

เมนูถัดไป เป็นส่วนแสดงข้อมูลข่าวสาร ประกาศ หรือสื่อต่างๆ สำหรับยุวอาสาสมัครสาธารณสุข ี สามารถดาวน์โหลดดูรายละเอียดของข้อมูลเพื่อนำไปใช้ประโยชน์ต่อไป ดังภาพที่ 13

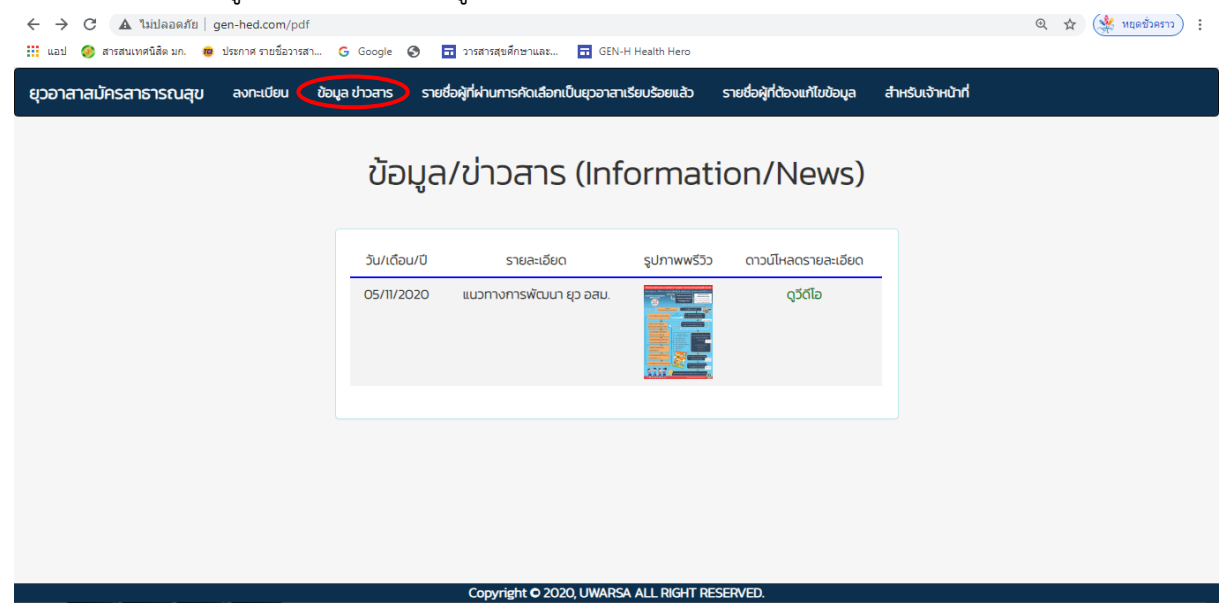

**ภาพที่ 13** เมนูแสดงข้อมูลข่าวสาร ประกาศ หรือสื่อต่างๆ สำหรับยุวอาสาสมัครสาธารณสุข

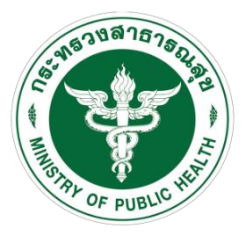

กรมสนับสนุนบริการสุขภาพ Department of Health Service Support

#### **ติดต่อ**

กองสุขศึกษา กรมสนับสนุนบริการสุขภาพ กระทรวงสาธารณสุข เลขที่ 88/44 หมู่ 4 ซอยสาธารณสุข 8 ถนนติวานนท์ ตำบลตลาดขวัญอำเภอเมืองนนทบุรี จังหวัดนนทบุรี รหัสไปรษณีย์ 11000 โทร 02 1937000 ต่อ 18707 Email:

# **เจ้าหน้าที่ดูแลระบบ**

- 1. นางสาวธัญชนก ขุมทอง
- 2. นายธนวรรธน์ ยุทธชัย

#### **ภาคผนวก**

## **เกณฑ์การพิจารณาได้รับการคัดเลือกเป็นยุวอาสาสมัครสาธารณสุข**

ยุวอาสาสมัครสาธารณสุข (ยุว อสม.) คือนักเรียนที่มีจิตอาสา เป็นอาสาสมัครในการดูแลสุขภาพ เพื่อนนักเรียนด้วยกัน รวมทั้งชุมชนของนักเรียนที่อาศัยอยู่ โดยได้รับการคัดเลือกจากโรงเรียน ซึ่งเป็น ้ องค์ประกอบสำคัญของทีมสร้างเสริมสุขบัญญัติแห่งชาติของโรงเรียน ซึ่งมีเกณฑ์การพิจารณา 7 ด้าน ดังนี้

1. เป็นนักเรียนชั้นประถมศึกษาปีที่ 5-6 หรือชั้นมัธยมศึกษาปีที่ 1-3 กรณีเป็นโรงเรียน ขยายโอกาส

2. เป็นผู้ที่มุ่งมั่นเสียสละในการเข้าร่วมเป็น **"ทีมสร้างเสริมสุขบัญญัติแห่งชาติของ โรงเรียน"** และร่วมด าเนินกิจกรรมสุขภาพตามแนวทางการพัฒนาโรงเรียนสร้างเสริมสุขบัญญัติแห่งชาติ อย่างต่อเนื่องไม่น้อยกว่า 1 เทอม (ภาคการเรียน)

- 3. เป็นที่ยอมรับของครู อาจารย์ เพื่อนนักเรียน
- ่ 4. นักเรียนมีการดำเนินงานสร้างเสริมสุขบัญญัติ 5 ด้าน โดยกำหนดเป็น 2 ส่วน ดังนี้
	- ่ 4.1 การดำเนินงานที่จำเป็นต้องดำเนินการ
		- 1) การร่วมทีมพัฒนา
		- 2) การพัฒนาเป็นต้นแบบ
	- 4.2 คัดเลือกจากการด าเนินงาน 1 ใน 3 ด้าน ได้แก่
		- 1) การจัดกิจกรรมการเรียนรู้
		- 2) การพัฒนาปัจจัยแวดล้อม
		- 3) การเฝ้าระวังพฤติกรรมสุขภาพ

5. โรงเรียนมีการประเมินตนเองเข้าระบบ Health Gate อยู่ในระดับดีขึ้นไป

6. ผลการประเมินความรอบรู้ด้านสุขภาพของนักเรียนทั้งหมดมีระดับความรอบรู้ด้าน สุขภาพผ่านเกณฑ์ตั้งแต่ระดับดีขึ้นไป

7. ผลการประเมินพฤติกรรมสุขภาพตามสุขบัญญัติแห่งชาติของนักเรียนทั้งหมดมีระดับ ผ่านเกณฑ์ตั้งแต่ระดับดีขึ้นไป

## **นิยามทีมสร้างเสริมสุขบัญญัติแห่งชาติของโรงเรียน**

หมายถึงกลุ่มผู้แทนบุคลากรและแกนนำนักเรียนที่ร่วมดำเนินการจัดการส่งเสริมพฤติกรรมสุขภาพ ตามแนวทางสุขบัญญัติแห่งชาติให้แก่นักเรียนในโรงเรียน

องค์ประกอบของทีมสร้างเสริมสุขบัญญัติแห่งชาติของโรงเรียน ประกอบด้วย

1. ผู้บริหารโรงเรียน เป็นประธานหรือหัวหน้าทีม ทำหน้าที่ให้การสนับสนุนการดำเนินงาน ้ทั้งทางด้านนโยบายและทรัพยากร พร้อมให้คำปรึกษาแนะนำแก่ทีม

2. ครู อาจารย์ที่รับผิดชอบด้านสุขภาพ ไม่น้อยกว่า 2 คน ทำหน้าที่วางแผนและบริหารจัดการ โครงการโรงเรียนสร้างเสริมสุขบัญญัติแห่งชาติ

3. แกนนำนักเรียนที่ได้รับการพัฒนาเป็นยุวอาสาสมัครสาธารณสุขโดยมีจำนวนเพียงพอต่อการ ้ ดูแลสมาชิกในโรงเรียนได้อย่างครอบคลุมทุกระดับชั้น ทำหน้าที่เป็นผู้ร่วมดำเนินโครงการโรงเรียนสร้างเสริม สุขบัญญัติแห่งชาติ ให้แก่ เพื่อนนักเรียนและชุมชนอย่างต่อเนื่อง ไม่น้อยกว่า 1 เทอม (ภาคการเรียน)